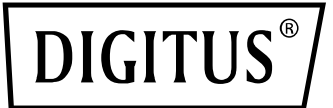

# **DRUKARKA ETYKIET 200 DPI / 300 DPI**

**(DA-81020 / DA-81021) Skrócona instrukcja obsługi**

## **Opis drukarki**

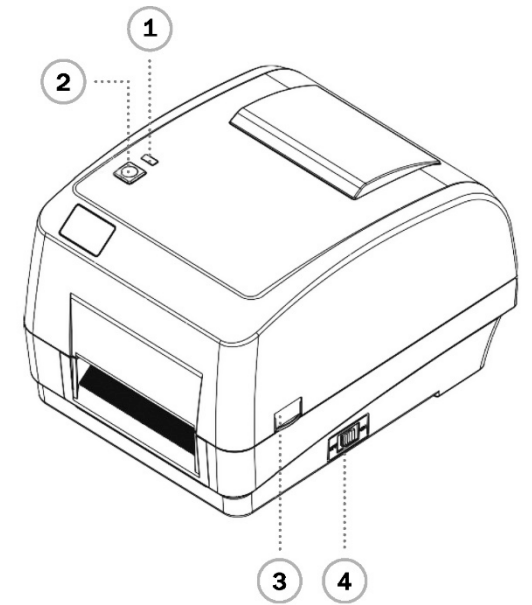

- 
- 
- **3** Zatrzask umożliwiający otwarcie pokrywy **7** Interfejs Ethernet **11**
- **4** Przycisk zasilania **8** Interfejs RS-232C
- $\bf(11)$ ెం[  $\overline{\mathbf{8}}$ 6 و`  $(10)$ 5 7 **1** Kontrolka LED **5** Gniazdo zasilania sieciowego **9** Interfejs USB **2** Przycisk posuwu **6** Gniazdo na karty SD **10** Interfejs Centronics
	- -
- 

**Informacja:** Pokazany tutaj interfejs został przedstawiony wyłącznie w celach poglądowych. Należy zwrócić uwagę na specyfikację produktu dotyczącą dostępności interfejsów.

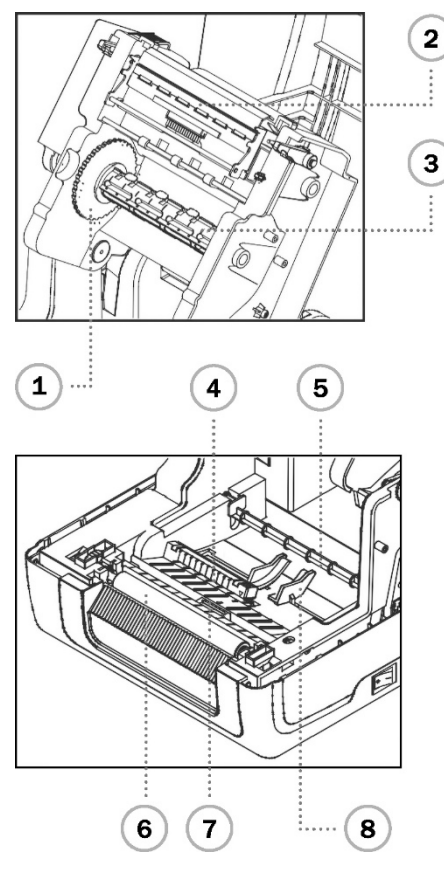

- **9** Moduł nawijania taśmy barwiącej **12** Stojan do nośnika **15** Wskaźnik
- **10** Przycisk zwalniający głowicę drukującą **13** Górna pokrywa drukarki **16** Przycisk FEED
- **11** Tarcza obrotowa do podawania papieru **14** Właściciel nośnika **17** Piasta do nawijania taśmy barwiącej
- **1** Przekładnia posuwu taśmy barwiącej **5** Listwa przytrzymująca nośnik
- **Głowica drukująca**
- 
- 
- 
- 
- **3** Trzpień do zapasu taśmy barwiącej **7** Czujnik czarnego znacznika (Black Mark)
- **4** Czujnik przerw **8** Prowadnica nośnika

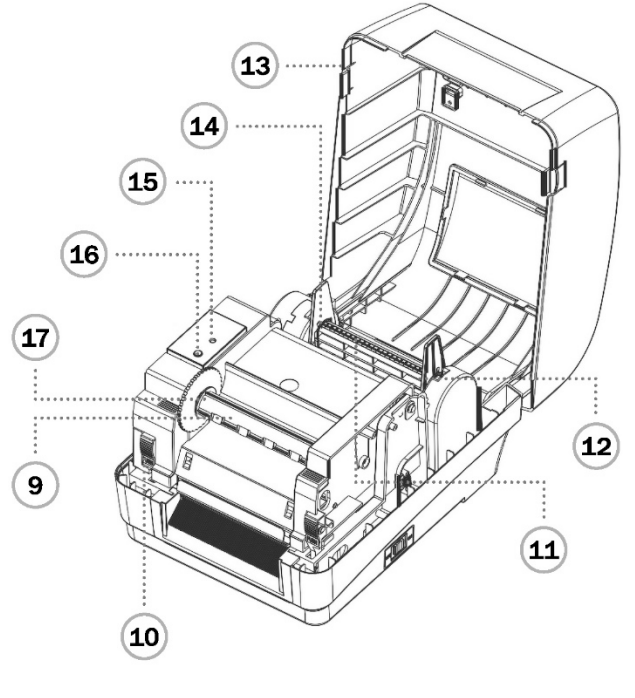

- 
- 
- 
- 
- 
- 

## **Konstrukcja taśmy barwiącej**

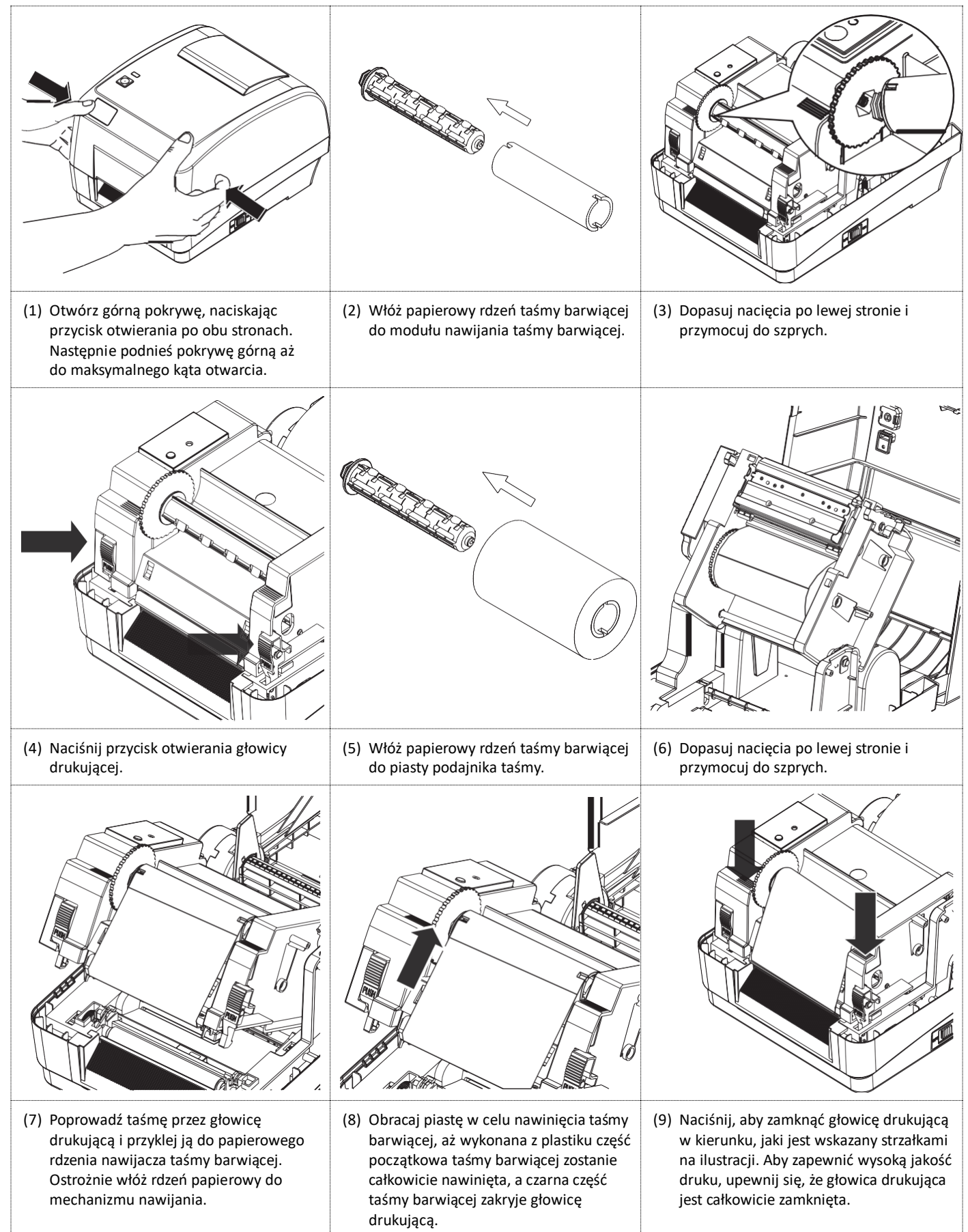

## **Instalacja papieru**

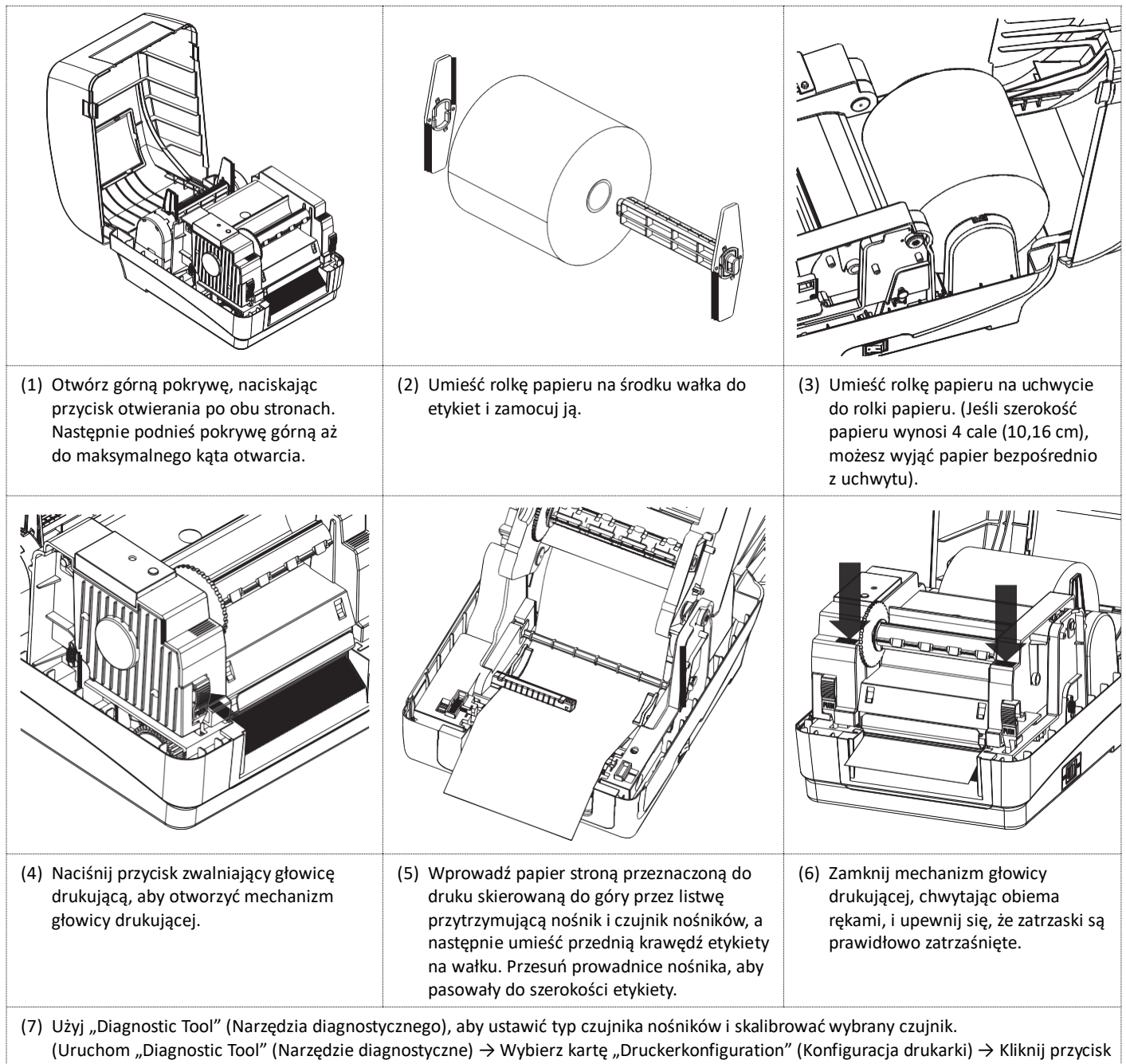

"Sensor kalibrieren") (Kalibruj czujnik). Więcej informacji można znaleźć w Skróconej instrukcji obsługi narzędzia diagnostycznego.

**Informacja:** Podczas zmiany nośnika skalibruj czujnik przerw / czujnik czarnego znacznika.

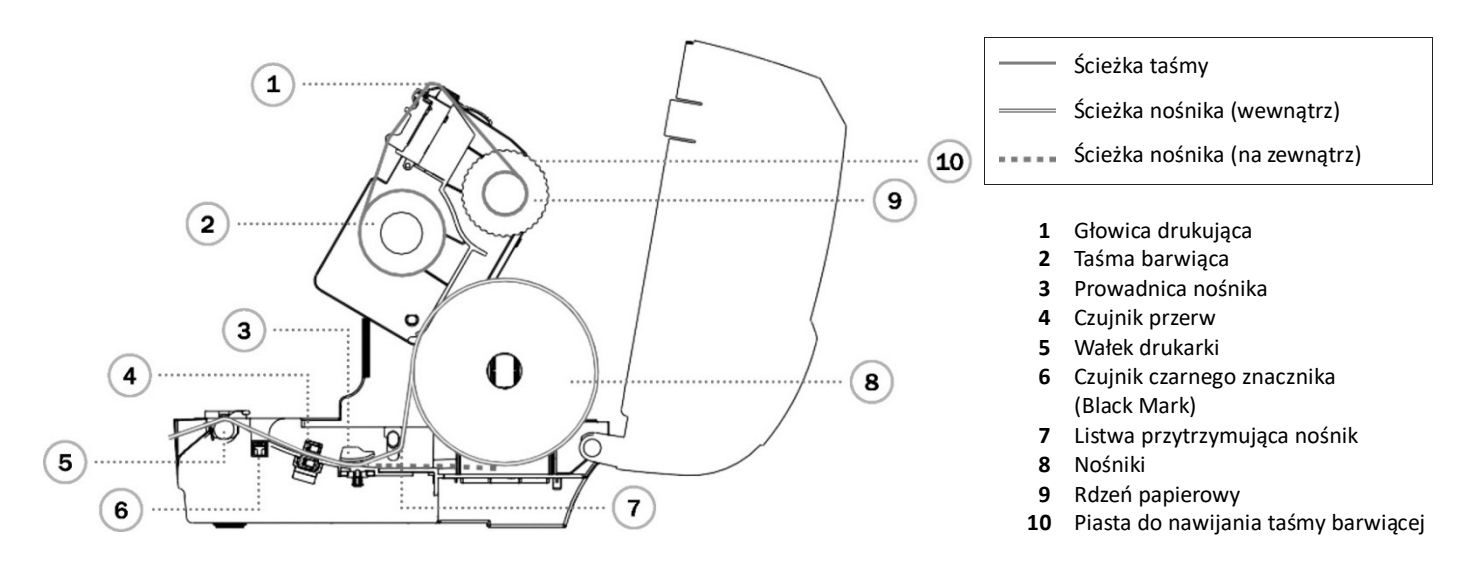

## **Funkcje przycisków**

#### **1. Posuw etykiet**

Gdy drukarka jest gotowa do pracy, naciśnij przycisk, aby przesunąć etykietę na początek następnej etykiety.

**2. Wstrzymaj zadanie druku** Gdy drukarka drukuje, naciśnij przycisk, aby wstrzymać zadanie druku. Gdy praca drukarki jest wstrzymana, dioda LED miga w kolorze zielonym. Naciśnij przycisk ponownie, aby kontynuować zadanie druku.

## **Narzędzie diagnostyczne drukarki**

Narzędzie diagnostyczne to zestaw narzędzi umożliwiający sprawdzenie ustawień i aktualnego stanu drukarki, zmianę jej ustawień, pobranie grafiki, czcionek i oprogramowania sprzętowego (firmware), utworzenie czcionki bitmapowej dla drukarki oraz wysłanie dodatkowych poleceń do drukarki. To przydatne narzędzie umożliwia sprawdzenie stanu i ustawień drukarki oraz rozwiązywanie problemów z drukarką.

#### **Uruchom narzędzie diagnostyczne**

- (1) Kliknij dwukrotnie ikonę narzędzia diagnostycznego (Diagnostic Tool.exe), aby uruchomić oprogramowanie.
- (2) (Dostępne są cztery funkcje konfiguracja drukarki, menedżer plików, menedżer czcionek bitmapowych, narzędzie poleceń które są zawarte w narzędziu diagnostycznym).

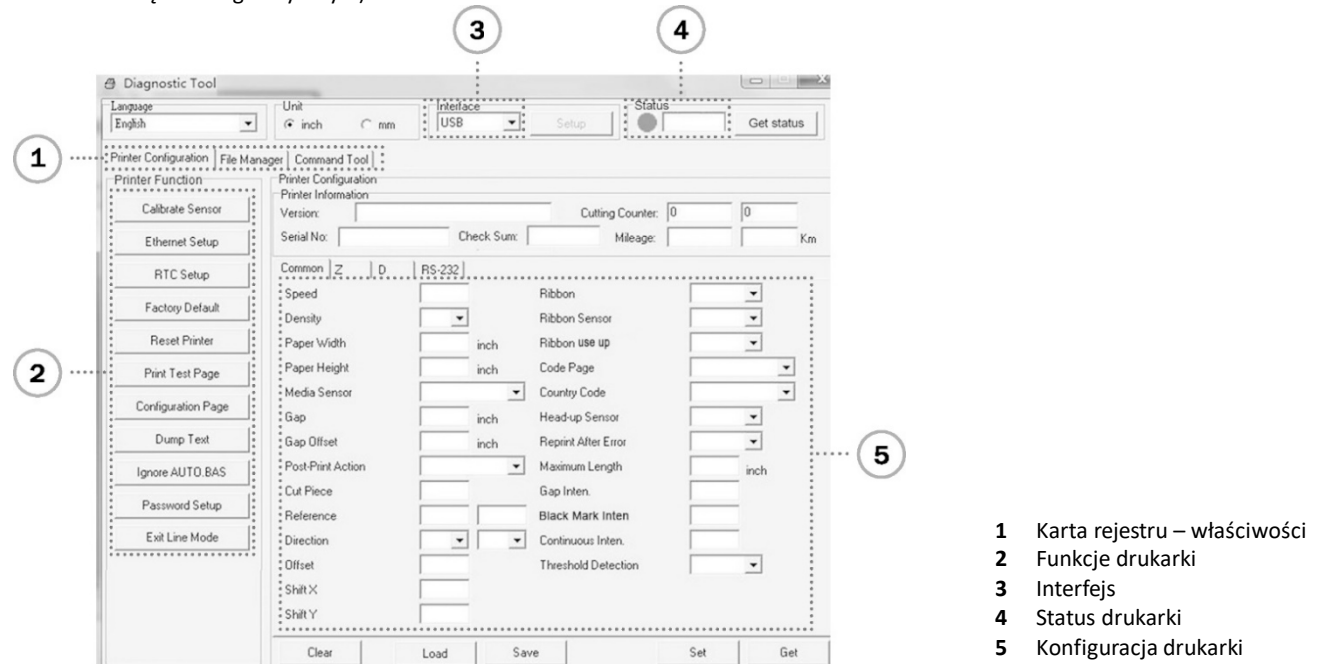

#### (3) Poniżej przedstawiono szczegółowo funkcje w grupie funkcji drukarki

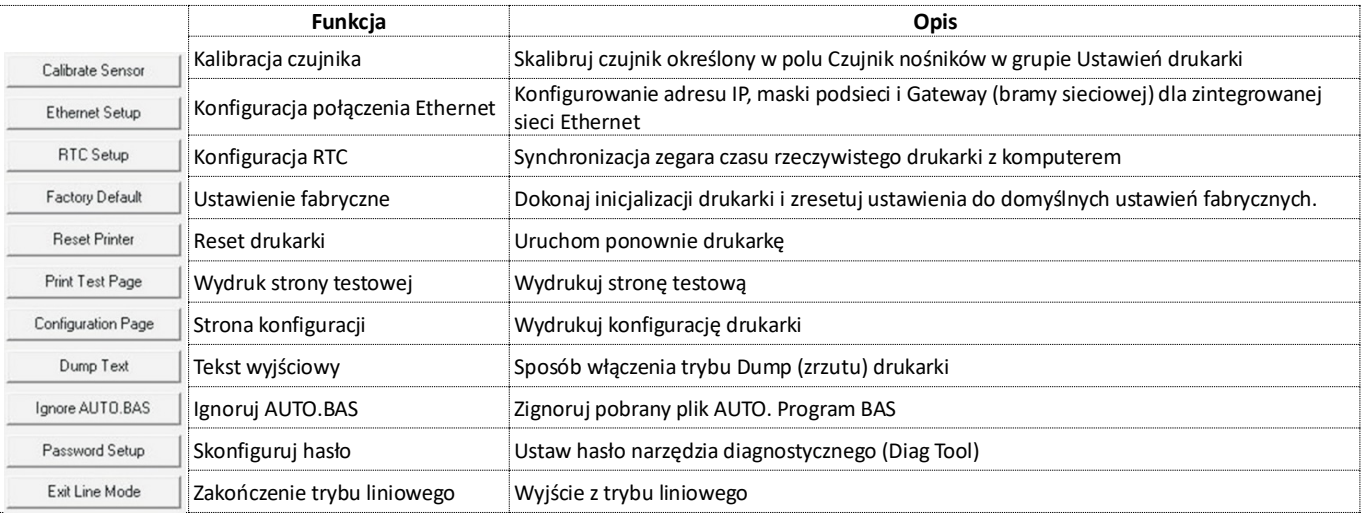

\* Więcej informacji i wskazówek dotyczących funkcji dotyczących tej drukarki można znaleźć w Instrukcji obsługi na dysku CD.

\* Dane techniczne, akcesoria, komponenty i programy mogą ulec zmianie bez powiadomienia.

Firma Assmann Electronic GmbH oświadcza niniejszym, że deklaracja zgodności wchodzi w zakres dostawy. W przypadku braku deklaracji zgodności można zwrócić się o nią drogą pocztową na podany poniżej adres producenta.

### **www.assmann.com**

Assmann Electronic GmbH Auf dem Schüffel 3 58513 Lüdenscheid, Niemcy

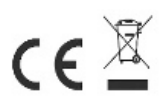